## Mobility Cisco ىلع RRM تاملعم نيوكت Express Ī

# تايوتحملا

ةمدقملا <u>ةيساس ألل تابلطتملا</u> تا<mark>بلطتمل</mark>ا <u>ةمدختسملI تانوكملI</u> نيوكتلا <u>ةيساسألI ويدارلI تاملءم</u> TPC تاملعم **DCA** DCA تاملعم لوصوليا ةطقن ي لء ةانقال ضرع نييءت <u>ىرخأ تاملءم</u> CHD CHD تاملعم نييعت ةحصلا نم ققحتلا اهحالصإو ءاطخألا فاشكتسا

# ةمدقملا

ةقاط يف مكحتلا لثم (RRM) ويدارلI دراوم ةرادإ تازيء نيوكت تاوطخ دنتسملI اذه فصي ىلع (CHD) ةيطغتال بقث فاشتكاو (DCA) ةيكيمانيدلا ةانقلا نييءتو ،(TPC لاسرإل Cisco Mobility Express.

# ةيساسألا تابلطتملا

### تابلطتملا

:ةيلاتلا عيضاوملاب ةفرعم كيدل نوكت نأب Cisco يصوت

- .ىلعألاو 8.5 زمرلا لغشي يذلI Cisco Mobility Express ،
- ةرادإ تازيم ةفاك لمع ةيفيك انه يمسرلا ريرقتلا حضوي .RRM ةزيم ىلع ةماع ةرظن :CHD و DCA و TPC لثم (RRM (ءالمعلا عم تاقالعلا

[https://www.cisco.com/c/en/us/td/docs/wireless/controller/technotes/8-](/content/en/us/td/docs/wireless/controller/technotes/8-3/b_RRM_White_Paper/b_RRM_White_Paper_chapter_0100.html) [3/b\\_RRM\\_White\\_Paper/b\\_RRM\\_White\\_Paper\\_chapter\\_0100.html](/content/en/us/td/docs/wireless/controller/technotes/8-3/b_RRM_White_Paper/b_RRM_White_Paper_chapter_0100.html)

### ةمدختسملا تانوكملا

لغشت يتلا AP 2802 Cisco لوصولا ةطقن ىلإ دنتسملا اذه يف ةدراولا تامولعملا دنتست Mobility Express Software، رادصإلا 8.5.

.ةصاخ ةيلمعم ةئيب يف ةدوجوملI ةزهجألI نم دنتسملI اذه يف ةدراولI تامولعملI ءاشنإ مت تَناك اذإ .(يضارتفا) حوسَممُ نيوكتب دنتسملI اذه يف ةمدختسُملI ةزهجألَI عيمج تأدُب .رمأ يأل لمتحملا ريثأتلل كمهف نم دكأتف ،ةرشابم كتكبش

## **ن**ىوكت**ل**ا

### ةيساسألا ويدارلا تاملعم

ماعلا ىوتسملا ىلع ويدارلا ليطعت/نيكمت ●

ريغت .الوأ b/a802.11 ويدار ليطعت RRM ب ةقلعتملا نيوكتلا تارييغت نم ديدعلا بلطتت g802.11 ويدار ليطعت ىلإ يدؤي امم ،اهب حومسملا تانايبلا تالدعم تاملعملا هذه ضعب .DCA ةمئاق ىلإ تاونق ةفاضإو

| a802.11 {config رمألا مادختسإ كنكمي ،ماعلا ىوتسملا ىلع b11 802. وأ a11 802. ويدار نيكمتل .ةكبش<sub>ا</sub>ل نيك مت {802.11b

ليوطعت {802.11b} config {802.11a | 802.11b رمألا مدختسأ ،ماعلا يوتسملا علء ويدارلا ليطعتل .ةكبشلا

تانايبلا تالدعم رييغت ● نكمي .ويدارلI ةكبشل ةلطعملIو ةموعدملIو ةيمازلإلI تانايبلI تالدعم نييءت كنكمي :يه كلذب مايقلل رماوألا .ةدحاولا ةرملا يف طقف دحاو تانايب لدعم ليدعت

لدعم تانايبلا يمازلإلا - config{802.11a | 802.11b} rate mandatory channel\_number

لدعم تانايبلا ةموعدملا - config{802.11a | 802.11b}rate supported channel\_number

لدعم تانايبلا ةلطعملا - config{802.11a | 802.11b}rate supportedChannel\_number

دلبلا زمر رييغت ● 2country1،country config رمألا مدختسأ ،دلبلا زمر ةمئاق رييغتل

For ex: (Mobility\_Express) >config country US,IN

### TPC تاملعم

ةانقلا لخادت ليلقتو ةيطغتلا ميظعتل لوصو ةطقن لكل لاسرإلا ةوق TPC طبضي ةيطغتلا ىوتسم ةيبلتل لفسأل وأ ىلعأل Tx ةقاط طبضب TPC موقي .ةكرتشملا .TPC ةبتع ةطساوب هيلإ راشملا بولطملا

"ماع" ىلإ TxPower نييعت نييعت ىلإ جاتحت ،TPC تاباسح ءارجإل RRM نيوكت لجأ نم مادختساب رمألا config {802.11a | 802.11b} txPower global auto.

For ex**:**

(Mobility\_Express) >config 802.11a txPower global auto

| a802.11 {config رمألا مادختساب ةدحاو ةرم هلوعفم يرسي يكل RRM ليغشت اضيأ كنكمي .ةدحاو ةرم يµومعلl txPower 802. 11b} bx

For ex: (Mobility\_Express) >config 802.11a txPower global once

ةطقنان اهنيءت نكمي يتال اين دلي وصقل المقاطل تاي وتسم دي دحت اضيءأ كن كمي لوصولا مادختساب رمألا config {802.11a | 802.11b} txPower يمومعلا} max | min} txPower.

For ex:

(Mobility\_Express) >config 802.11a txPower global max 10

لكل لٻيسيد 30 نيب يندألاو ىوصقل! ةقاطلل اهنيوكت نكمي يتل! ميقل! قاطن حوارتي لكل لبيءسي د 30 يء ةيضارتفال ميقبل .تاو يلليم لكل لبيسيد 10- و تاو يلليم .ةقاطلا نم ىندألا دحلل تاو ىللىم لكل لبيسيد 10- و ةقاطلا نم ىصقألا دحلل تاو ىللىم .هذه لاسرإلا ةوق زواجتت نأ لوصو ةطقن يأل حمسي ال RRM ،لاسرإ ةوق ىصقأ تنأ لكشي نإ لكل لٻيسيد 11 غلبي ل|سرإل| ةوقل َيصقأ دح نيوكتب تمق اذإ ،ل|ثمل| ليبس ىلع مل ام ،تاو يلليءم لكل لٻيسيد 11 قوف لاسرإلاب لوصو ةطقن موقت نلف ،تاو يلليم .ايودي لوصولا ةطقن نيوكت متي

a802.11 config رمألا مادختساب ايودي لوصولا ةطقن ةقاط ىوتسم نييعت اضيأ كنكمي txPower ap\_name power\_level.

For ex: (Mobility\_Express) >config 802.11a txPower ap AP00A3.8EFA.DC16 8 ----- Here this AP has been assigned a value of 13 dbm.

نيكمت متي مل وأ [1 slot] ويدارلI ليطعت متي مل' أطخلI روهظ ةلاح يف :**ةظحالم** كنكمي .لوصولا ةطقن ىلء نيكمت ةلاح يف ويدارلا نأ ينءي اذهف ،'صيصختلا disable b/a802.11 config رمألا مادختساب هذه لوصولا ةطقن ىلع طقف ويدارلا ليطعت رمألا مدختسأ ،ويدارلا نيكمت ةداعإل .ةقاطلا ىوتسم ةميق نييعت ةلواحم مث name\_ap config 802.11a/b enable ap\_name.

نأ ينءي اذهف '.حلاص ريغ ةقاط ىوتسم ديدحت مت [1 slot]' أطخلا ثودح ةلاح يف :**ةظحالم** ةقاطلا تايوتسم ةمئاق ةفرعمل .ةحيحص ريغ اهلاخدإ مت يتلا ةقاطلا ىوتسم ةميق .show advanced 802.11a txpower رمألI مدختسأ ،لوصولI ةطقنال اهب حومسملI

For ex: (Mobility\_Express) >show advanced 802.11a txpower <output clipped> AP Name Channel TxPower Allowed Power Levels -------------------------------- ---------- ------------- ----------------- ------- AP00A3.8EFA.DC16 \*60 6/6 ( 2 dBm) [16/13/10/7/4/2/0/0]

.طقف ةقاط تايوتسم 6 دوجوب 16DC.EFA3.8A00AP لوصولا ةطقن حمست ،ةلاحلا هذه يف .أطخلا ىرتس 7، ةقاطلا ىوتسم نيوكت تلواح اذإ كلذل

config رمألا مادختسإ ىلإ جاتحت ،همادختسإ ىلإ مكحتلا ةدحو جاتحت يذلا TPC رادصإ نيوكتل advanced {802.11a | 802.11b} tpc-version {1 | 2} ثيح:

- عم ةراشإلJل ايوق ارارقتساو ةيطغت رفوت (يضارتفالI)—ىلثملI ةيطغتلI :TPCv1 رادصإلى مادختس اب يصوي .قصاليل لي مع لي قمزالتمو ايالخل ا نيب قلمهمل تالخدتيل ا نء يناث لا رادصإل امادخت سال جاتحت ددحم ب لطتم كانء نكي مل ام امئاد TPC نم لوأل ا .هل TPC
- لكشب ةيتوصلا تاملاكملا مادختسإ اهيف متي تاهويرانيسل لثمألا لخادتلا DrCv2: •

بسانم .لخادتلا نم ىندألا دحلا فدهب يكيمانيد لكشب Tx ةقاط طبض متي .عساو لاوجتلا يف ىلعأ تاريخأت كانه نوكت نأ نكمي ،عضولا اذه يف .ةفيثكلا تاكبشلل .ةيطغتلا تاحتف ثداوحو

### **DCA**

ةطقن يكلسال زاهج لكل يكيمانيد لكشب تاونقلا صيصخت تايلمع ةرادإب DCA موقي لوكوتورب ىلإ ةدنتسملا ةفالكتال سايق ةفيظو مادختساب تارارق ذختيو .(AP) لوصو ةانقلا لخادت ليلق تال تاني عتلاب موقت و ةحاتم ةانق لكل لخادتال مي قت يتلا RSSI I config رمأل لمعتسي ap لا ىلإ ةانّقلا نيءيّ نأ ملّكت زاهجلا تلكش in order to .ةكرتشمل . .{802.11a | قانقلل ةيمومعلا تارايسلا | 302.11a}.

ةانقلا | a802.11 {config رمألا مادختساب ةدحاو ةرم DCA باسح تايلمع ليغشت كنكمي .ةدحاو ةرم {b11 802. ةيمومعلا

configرمألا مدختسأ ،ةيضارتفالا اهميق ىلع تاونقلا عيمج نييعتو RRM تاباسح ليطعتل .{b11 802. ةانقلل ماع ليغشت فاقيإ | a802.11{

ةلماش ليغشت ةداعإ | a802.11 {config رمألا مدختسأ ،ةيناودعلا DCA ةرود ليغشت ةداعإل .{b802.11 ةانقلل

**مدقتملا c**onfig**رمأل**ا عم DCA لٻق نم اهمادختسإ نكمي يتلا تاونقلا ةمئاق ديدحت كنكمي {802.11a | 802.11b} ةانقلا} add | delete} channel\_number.

For ex:

(Mobility\_Express) >config advanced 802.11a channel add 36

نومعدي ال ءالمعلا نأ فرعت امدنع رمأل اذه ديفي .رمأ لكل طقف دحاو ةانق مقر لاخدإ كنكمي . .ةنيعم ةيميظنت دويق مهيدل وأ ةميدق ةزهجأ مهنأل ةنيعم تاونق

### DCA تاملعم

23 و 0 نيب ةميق .DCA ةيمزراوخ ءدب هيف متيس يذلا مويلا نم تقولا ديدحت كنكمي مدقتم config وه اذهب صاخلا رمألا .ءاسم 11:00 ىلإ احابص 12:00 نم مويلا ةعاس لثمت (لماش) .{b11 802. ةانقلل dca ءاسرإ تقو ةميق | a802.11{

For ex:

(Mobility\_Express) >config advanced 802.11a channel dca anchor-time 0 -----This sets the start time to 12:00 AM.

نم يأ ديدحت كنكمي .DCA ةيمزراوخ ليغشت تارم ددع ديدحت يف ةيلاتلا ةوطخلا لثمتت 10 نم ةيضارتفالا ةميقلا رفص .0 وأ ةعاس 24 وأ 12 وأ 8 وأ 6 وأ 4 وأ 3 وأ 2 وأ 1 :ةيلاتلا ميقلا DCA لصاف ةميق | a802.11 {advanced config وه اذه نيكمتل رمألا .(ةيناث 600 وأ) ةقيقد .{b11 802. ةانقلل

ليمحتلاو ةراشإلا لثم ةيئيبلا تارييغتلل DCA ةيمزراوخ ةيساسح ىدم ديدحت كنكمي اهنيوكت نكمي يتلا ميقلا .ةانقلا ري غت ديرت تنك اذإ ام ددحت امدنع لخادتلاو ءاضوضلاو م**دقتملا c**onfigرمأل مادختساب ةانقلا ةيساسح نيوكت نكمي .ةيلاعو ةطسوتمو ةضفخنم ةميقلا قميق ينعت.{high | طسو | ةضفخنم} ةانقلل DCA ةيساسح {802.11a | 802.11b}} .ةيئيبلا تاريغتال ةيساسحلا ةديدش DCA ةيمزراوخ نأ ةيلاعل

.يكلسال زاهج لكل ةانقلا ةيساسح دودح لودجلا درسي

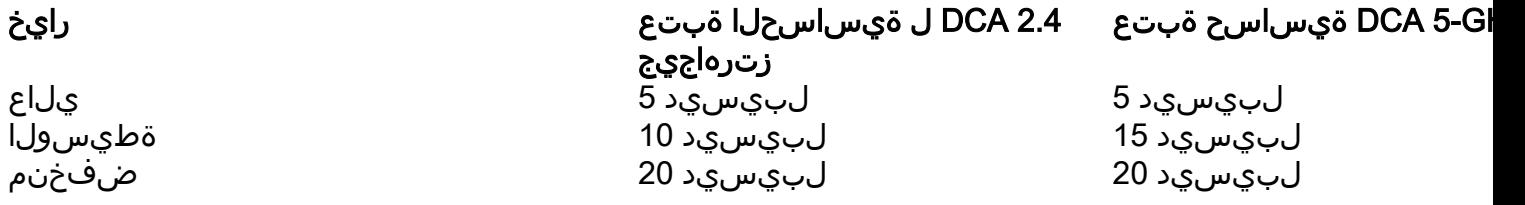

#### لوصولI ةطقن ىلع ةانقلI ضرع نييءت

.لضفألا وأ زترهاجيم 160 80، 40، 20، ىلإ زترهاجيج 5 ويدار يف ةانقلا ضرع طبض كنكمي ليطعت ىلإ الوأ جاتحت ةانقلا ضرع رييغتل .زتريهاجيم 20 وه يضارتفالا ةانقلا ضرع .config Iعرض محقت مركان config Iرم ال امادختساب ةانقلا ا ضرع ري.ويغت نكمي .ويدارل<br>width {20 | 40 | 80|160|الض ف

For ex:

(Mobility\_Express) >config advanced 802.11a channel dca chan-width 80

ةطقن ويدار عضو نيوكت كنكمي ،ماع لكشب هنيوكت مت يذلا DCA ةانق ضرع دادعإ زواجتل الوص مالد الوصو مال المستقبل config 802.11a chan\_width cisco\_ap {20 | 40 | 80| 160| الترام المساب ل ىطختي ،لوصولا ةطقن يكلسال ىلع لماش ىلإ يكيتاتسإ نكاس ليكشتال تنأ ريغي دق .مادختسالا ديق اقباس ناك لوصولا ةطقن نأ ةانقلا ضرع ليكشت لماش DCA ليكشت (ليغشتلل DCA نيوكت تارم ددع ىلع فقوتي اذهو) ةقيقد 30 ىلإ لصي ام رمألا قرغتسي .لوعفملا ذفان رييغتلا حبصي يكل

- .زتره اجيم 80 ىلإ ةيكلساللا ac11 802. ةزهجأل ةانقلا ضرع 80 طبضي ●
- .زتره اجيم 160 يلل 11ac ـ 802. 11ac ويدارلل ةانقلl ضرع 160 طبضي •
- .بسانم قاطن ضرع لضفأل ac11 802. ويدارلل ةانقلا ضرع نييعت لضفألا ●

### ىرخأ تاملعم

- Advanced ةانقلl **نييءت** يف ةيجراخلا لوصولI ةطقن لخادت بنجت ليطعت وا نيكمت {802.11a | 802.11b} ةانق ةيبنجأ} enable | disable}
- مدقتملا ChannelAssignmentConfig نييعت يف هليطعت وأ ليمحتلا بنجت نيكمت {802.11a | 802.11b} ليمحت ةانقلا} enable | disable}
- مدقتملا ChannelAssignmentConfig نييعت يف هليطعت وأ شيوشتلا بنجت نيكمت {802.11a | 802.11b} شيوشت ةانقلا} enable | disable}

#### CHD

ةدايزب (ةمكحو نكمأ نإ) اهفيفختو ةيطغتلا بوقث فشكب ةيطغتلا بوقث فاشتكا موقيو مادختساب اهليءطعت/اهنيكمت نكمي .ةيطغتل نمي .قيطغت المم دي المم الوصولي القطقين لاسرال القوق رمأل config advanced {802.11a | قىطغت | config advanced {802.11a }؛رمأل ا

For ex:

(Mobility\_Express) >config advanced 802.11a coverage enable

ةيطغتلا ةحتف فاشتكا ليطعت اضيأ كنكمي .نكمم ىلإ ةيضارتفالا ةميقلا نييءت مت | a802.11 {advanced config ':رمألا مادختساب (WLAN (ةيكلسال ةيلحم ةكبش لك ساسأ ىلع ةيطغت 802.11b} {enable | disable}'.

CHD تاملعم نييعت

ةطقن ةطساوب ةملتسملا مزحلل (RSSI) يقلت لا قوق ةراشإل ىندألا دحلا ةميق ددح .1 ةوطخلا لوصولا عم رمألا config advanced {802.11a | 802.11b} ةيطغت} data | voice} rssi-threshold rssi. (ةفىعضلا ةيطغتال قطانم وأ) ةيطغتل تاحتف ديدحتل اهلخدت يتل قميقلا مادختسإ متي ت وصلI وأ تانايبال راظتنا ةمئاق يف ةمزح لبقت ست لوصولا ةطقن تناك اذإ .ةكبشلا لخاد ةيطغت ةحتف نع فشكلا متيسف ،انه اهلخدت يتلا ةميقلا نم لقأ RSSI ةميق تاذ ةي ضارتفالا ةمي قلاو ،تاو يلليم لكل لبيسي د 60- ىلإ 90- نم وه حلاصلا قاطنلا .ةلمتحم مزحلل تاو يلليم لكل لبيسيد 75- و تانايبلا مزحل تاو يلليم لكل لبيسيد 80- يه ي ي Cisco WLC يلإ اهب غلبتو ناوث 5 لك RSSI تاسايق لوصول| ةطقن ذخأت .ةيتوصل| .ةيناث 90 اهردق ةينمز لصاوف

نم لقأ وأ دنع RSSI ةميق تاذ لوصو ةطقن ىلع ءالمعلا ددعل ىندألا دحلا ددح 2. ةوطخلا ىوتسم ىلء نوىملاعلا ءالمعلا | 802.11a} مدقتملا RSSI thresholdConfig توصلا وأ تانايبلا 3. يه ةيضارتفالا ةميقلاو 75، ىلإ 1 نم وه حلاصلا قاطنلا .{b802.11 ةيطغتلا

ضفخنم ةراش| ىوتسم دەشت لوصو قطقن ىلء عالمعلل قىوئمل| ةبسن الددح 3. ةوطخل| {b802.11 | a802.11 {مدقتملا configرمألا عم ىرخأ لوصو ةطقن ىلإ لاوجتلا مهنكمي ال نكلو .25٪ يه ةيضارتفالا ةميقلاو ،100٪، ىلإ 0 نم وه حلاصلا قاطنلا .**ةماعلا ةيطغتلا ةبسن** 

مادختساب ةيتوصلI مزحلI وأ ةلصولI تانايبل لاطعألI ددع ةبتعل ىندألI دحلI ددح 4. ةوطخلI وه حل|صل| ق|طنل| .مزحل| ددع مزح {data | voice} ةيطغت {802.11b} {802.11 }مدقت مل| configرمأل| .مزح 10 يه ةيضارتفالا ةميقلاو ،ةمزح 255 ىلإ 1 نم

config رمألا مادختساب ةيتوصلا مزحلا وأ تالصولا تانايبل لشفلا لدعم دح ددح 5. ةوطخلا 1 نم وه حل|ص ل| ق|طنلا .{VOICE}، لشف ةبسن | data} ةيطغت {802.11b} و2.11 | 802.11a} مدقتمل| 20٪. يه ةيضارتفالا ةميقلاو 100٪، ىلإ

## ةحصلا نم ققحتلا

.حيحص لكشب نيوكتلا لمع ديكأتل مسقلا اذه مدختسا

نم ايلاح مدختسملا ةقاطلا ىوتسم ،اهنيوكت مت يتلا TPC تاملعم عيمج ضرعل 1. ةوطخلا {b802.11 | a802.11 {advanced commandShow مادختسإ كنكمي ،(AP (لوصولا ةطقن لبق txpower.

| a802.11 {advanced show رمألا مدختسأ ،اهنيوكت مت يتلا DCA تاملعم ضرعل 2. ةوطخلا 802.11b} channel.

،لوصو ةطقن لك لبق نم ةمدختسملI ةانقلIو يلIحلI ةقاطلI ىوتسم ضرعل 3. ةوطخلI مدختسأ رمألا show advanced {802.11a | صخلم 802.11b}.

For ex: (Mobility\_Express) >show advanced 802.11a summary Member RRM Information AP Name MAC Address Slot Admin Oper Channel TxPower -------------------------------- ----------------- ---- --------  $------ - -$  AP00A2.EEDF.7E10 a0:e0:af:62:f3:c0 1 ENABLED UP 36\*  $*2/6$  (13 dBm)

# اهحالصإو ءاطخألا فاشكتسا

.نيوكتلا اذهل اهحالصإو ءاطخألا فاشكتسال ةددحم تامولعم اًيلاح رفوتت ال

ةمجرتلا هذه لوح

ةي الآلال تاين تان تان تان ان الماساب دنت الأمانية عام الثانية التالية تم ملابات أولان أعيمته من معت $\cup$  معدد عامل من من ميدين في عمرية أن على ميدين في المعامل م امك ققيقا الأفال المعان المعالم في الأقال في الأفاق التي توكير المالم الما Cisco يلخت .فرتحم مجرتم اهمدقي يتلا ةيفارتحالا ةمجرتلا عم لاحلا وه ىل| اًمئاد عوجرلاب يصوُتو تامجرتلl مذه ققد نع امتيلوئسم Systems ارامستناه انالانهاني إنهاني للسابلة طربة متوقيا.